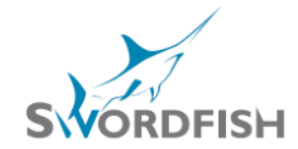

## *SA STOCKBROKERS & SA DERIVATIVES ON LINE TRADING PLATFORM*

Installation:

Please click on the link to download the Swordfish Online Trading Platform : <http://www.estuarysolutions.com/live/downloads/ots/Estuary.Solutions.OTS.application>

Getting Started:

Opening Swordfish & Logging in.

#### Setting Up:

**•** Creating Panels Organisation of windows in Panels

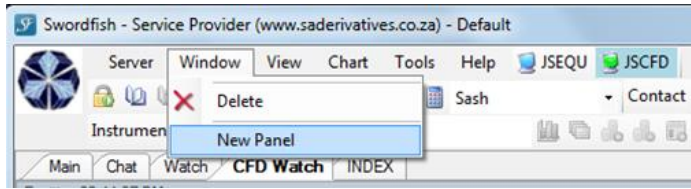

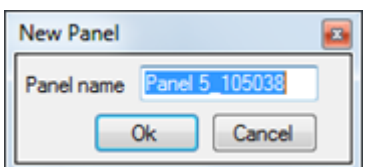

Name your Panel accordingly ie "Watch List"

#### Watch Lists

Creating a NEW List Open your "Watch List" Panel

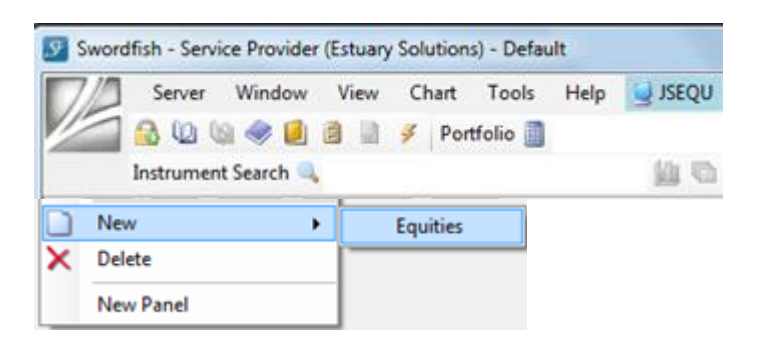

## Add instruments by Selecting & Ticking

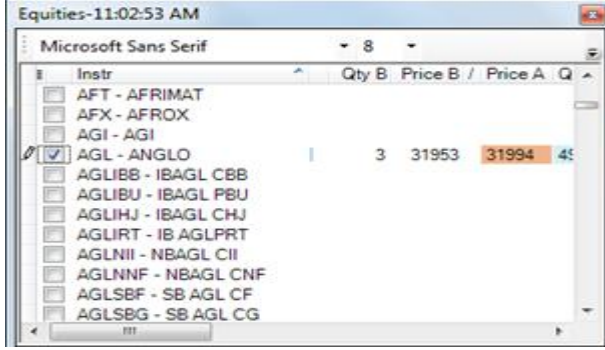

Complete selection & Right Click anywhere in box & then click on Watch List Setup

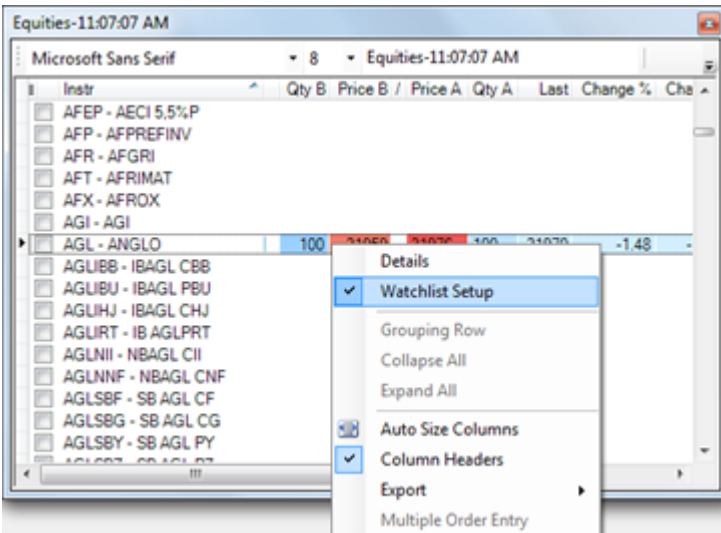

An Equities List will appear with your selected shares with full market depth.

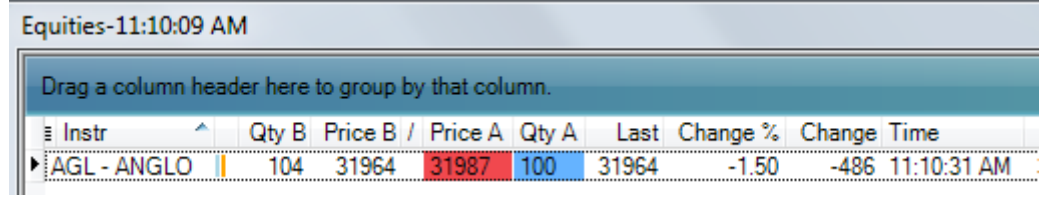

This "list" will need to be "dragged & docked" in position (see page 3)

#### • Adding charts

Right Click on your Share & select chart > Standard

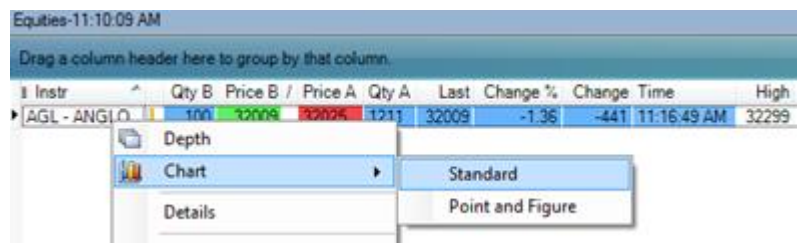

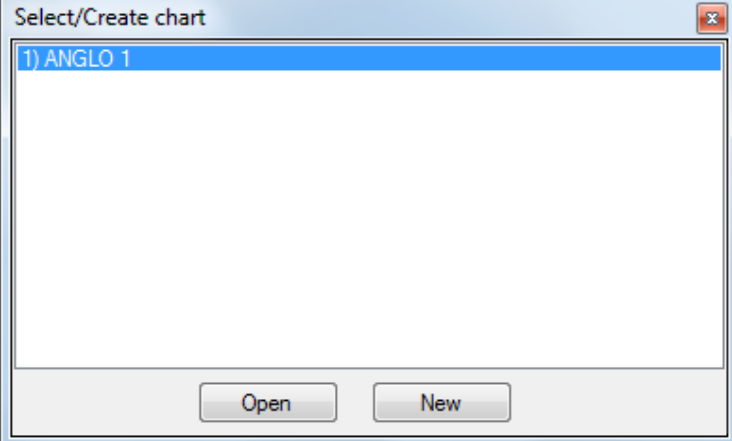

Click Open

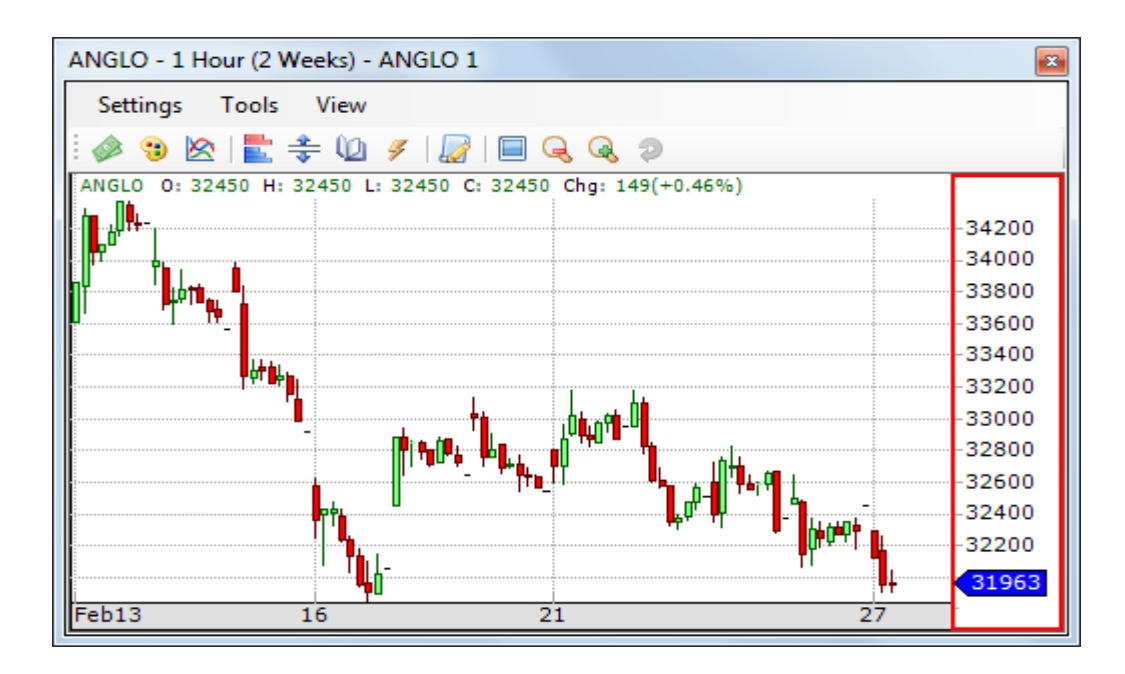

You can Select the "time frame" you want to see your chart to display in

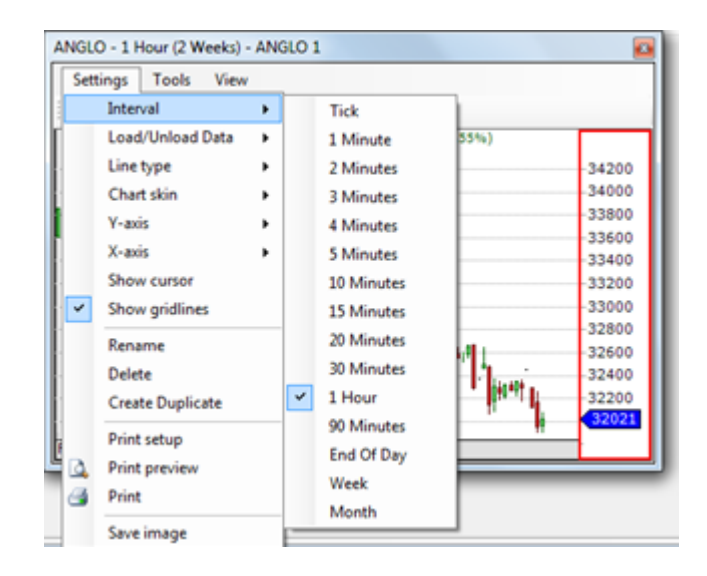

Your chart also needs to be "dragged & docked" in position (see below)

## • Dragging & Docking Charts

Customise how you want Panel displayed by dragging and docking windows.

Hold Mouse DOWN on Chart label (ie Anglo 1) & as you start DRAGGING arrows will appear, indicating positions you can DOCK at

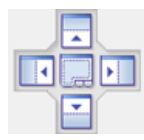

The blue shadow will indicate where the chart will go – so practice & play until you get the desired position.

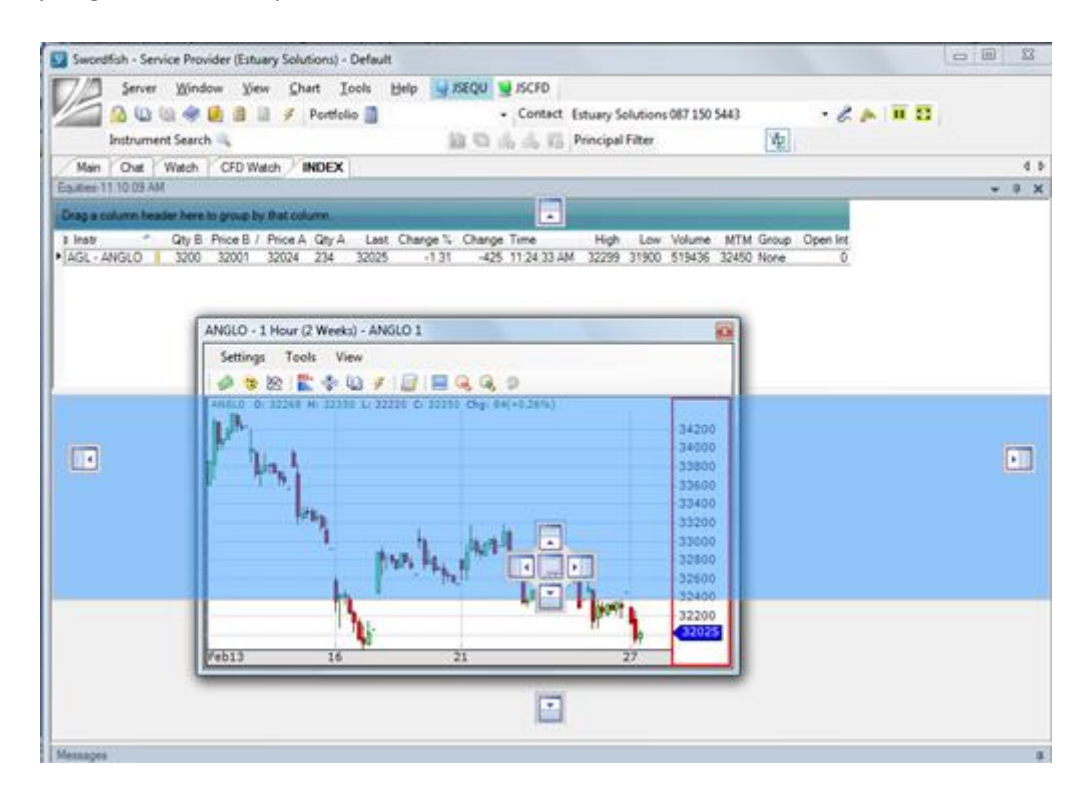

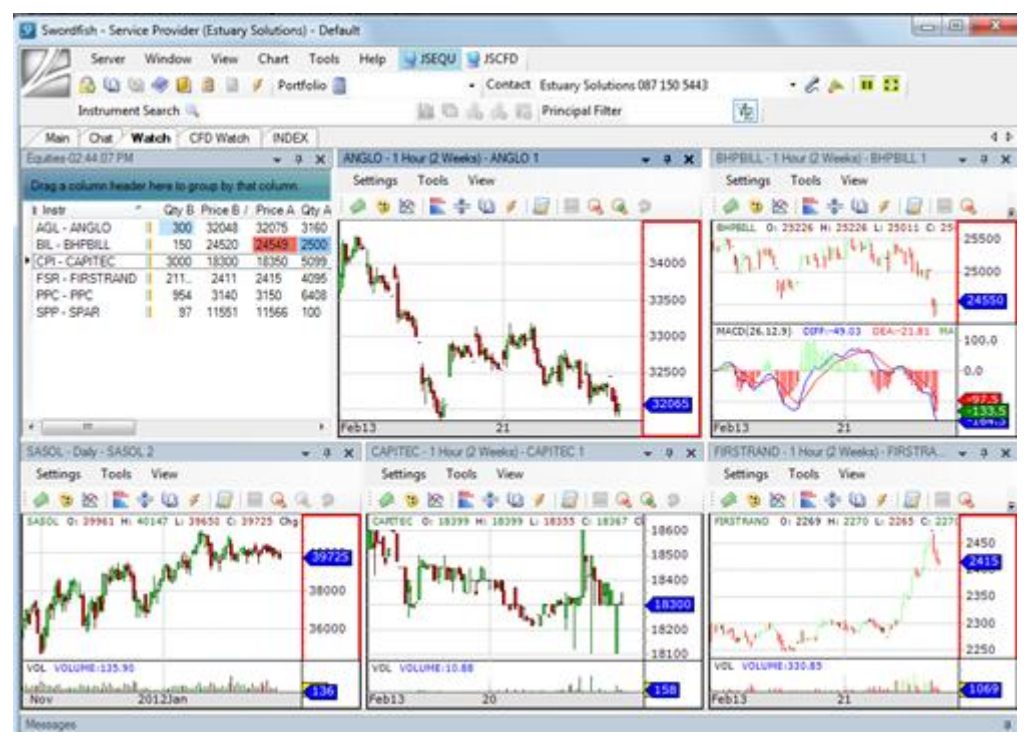

#### Market Depth

To see full market depth on a share – Right click on the share name and select Depth. The info screen will appear.

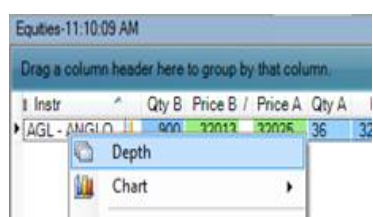

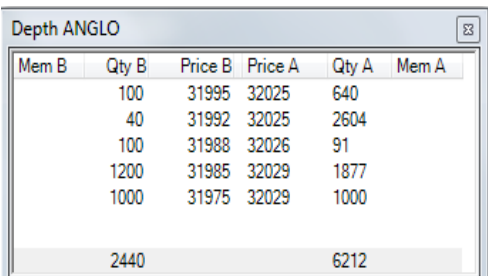

#### Chart Tools

#### • Adding Chart Areas

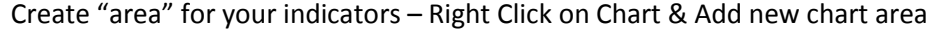

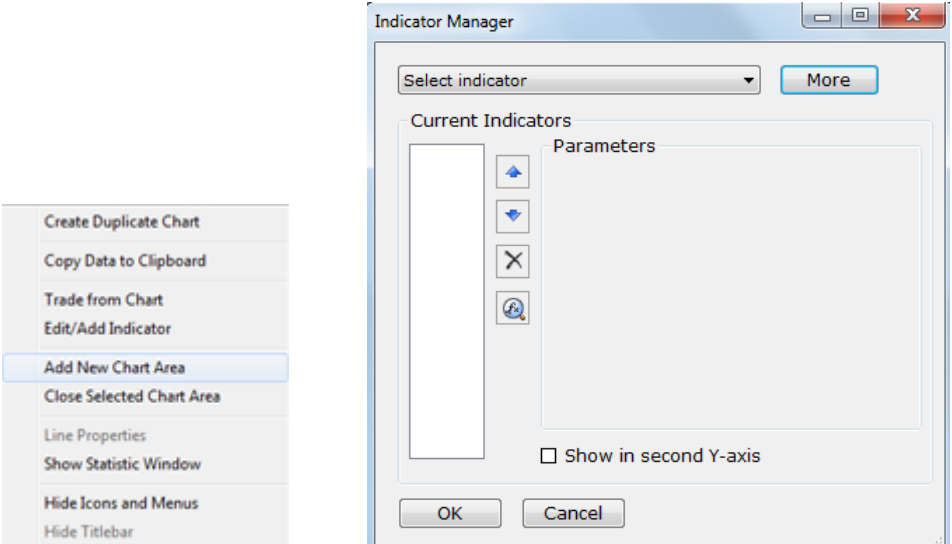

# Search for and Select the desired Indicator<br>Select Indicator

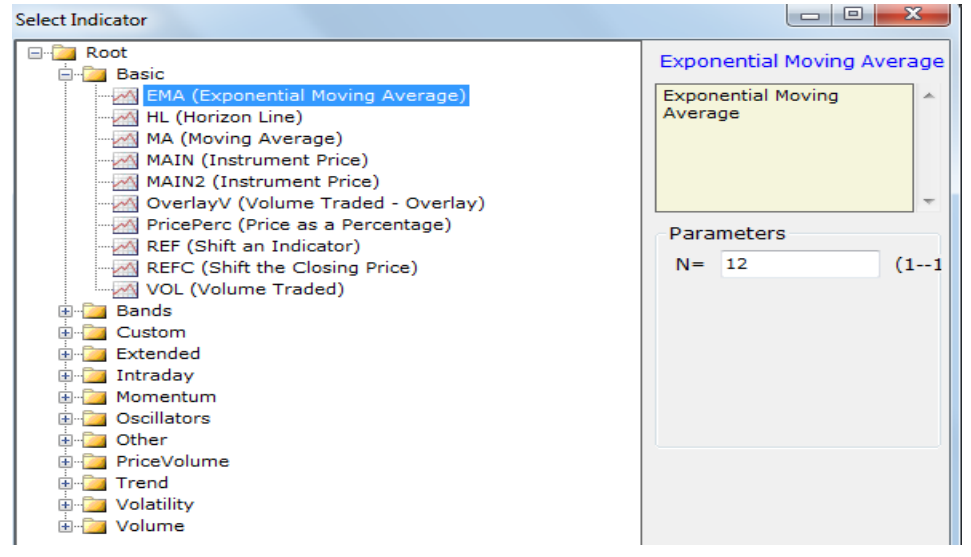

#### **•** Chart Settings

From Settings you can customise the Chart type and look of your display chart

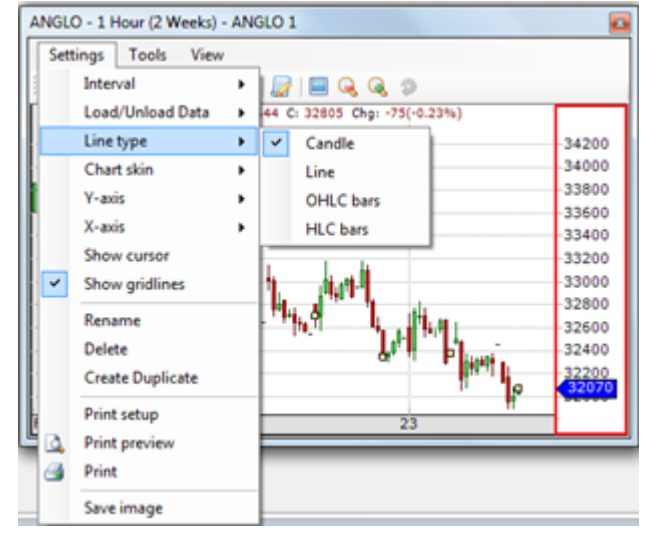

**•** Drawing Tools

Under Tools you will find a great variety of all the Analysis tools you need – ie Trend lines, Linear Regression & Fibonacci channels/fans etc.<br>Tools **Properties** 

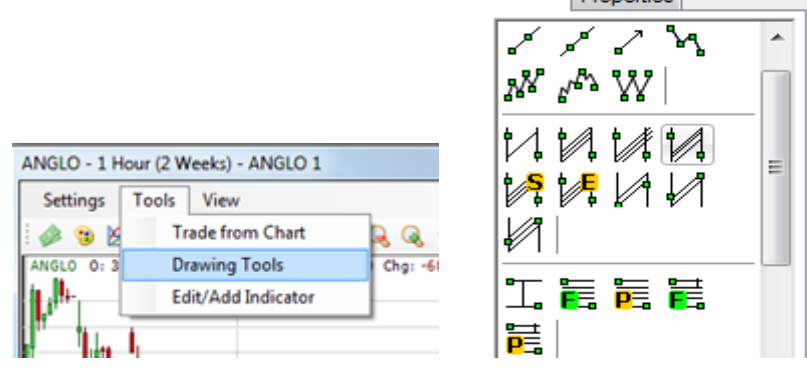

### **Trading**

• Click on the *Trade from chart* icon or Right click on the chart

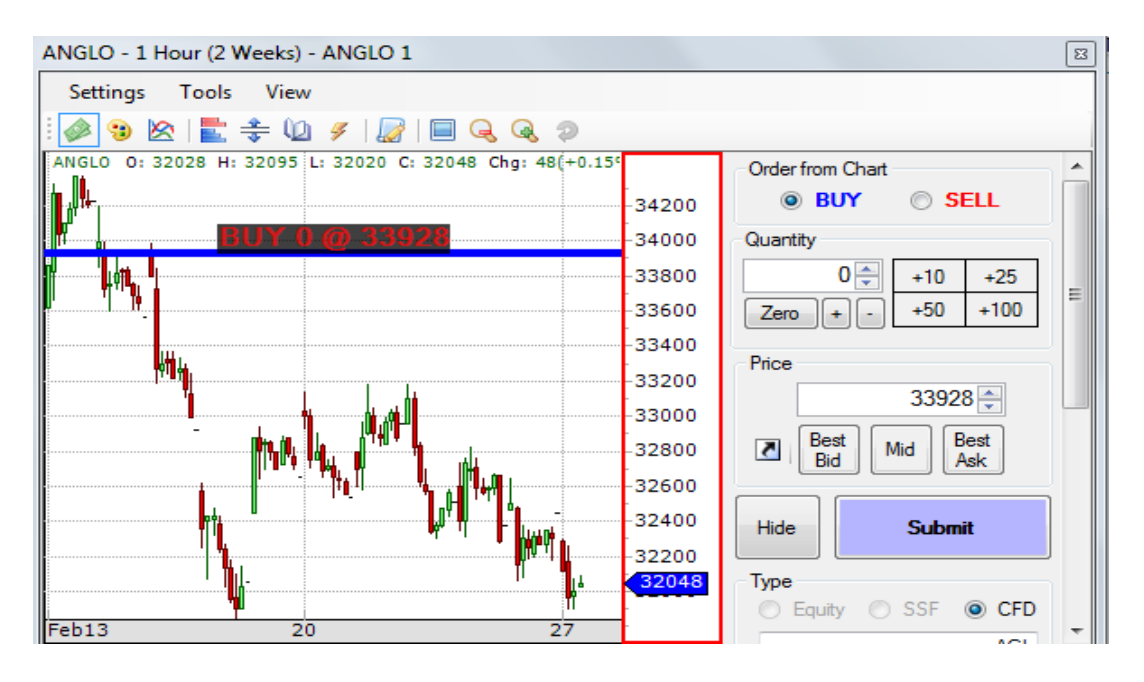

Or from Market Depth – click on Buy Price A or Sell Price B & enter trade.

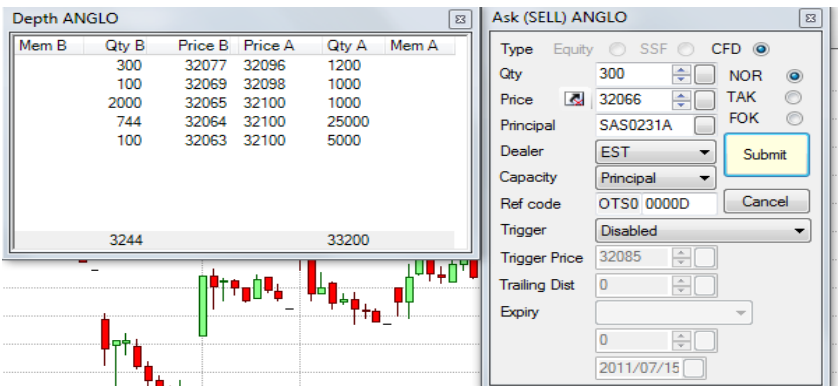

#### Swordfish Help

There is an extensive Swordfish Help menu, and Video's that will provide detailed instruction to help you master the many features & functions the platform offers.

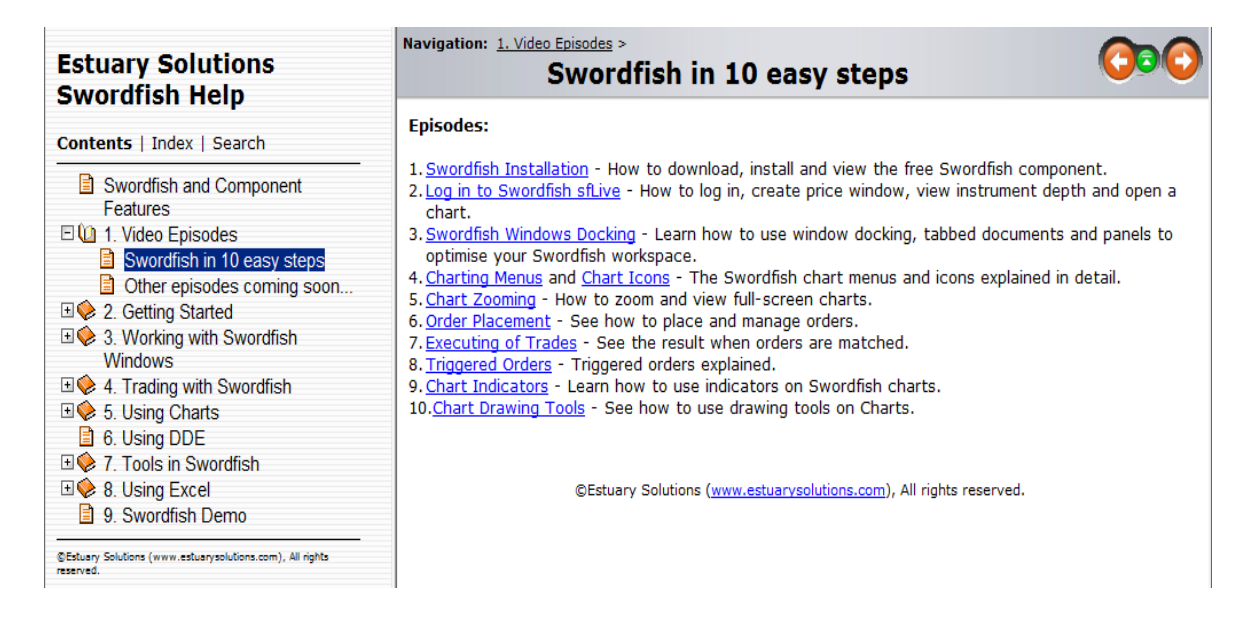

Here are other links to Swordfish Help and information:

There is an extensive online help for Swordfish at: <http://www.estuarysolutions.com/live/ots/help/html/index.html>

The direct link to the videos in the help file is: <http://www.estuarysolutions.com/live/ots/help/html/index.html?sftenvideostepstopic.htm>